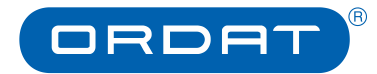

**Documentation**

**ORDAT GmbH & Co. KG Rathenaustraße 1 35394 Giessen / Germany**

Version: 1.0 Date: 15.08.2018

# ORDAT Support Online »

Access Data and User Rights

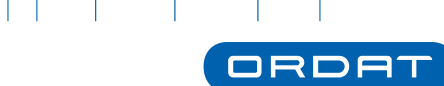

 $^{\circ}$ 

#### » **Changelog**

# <span id="page-1-0"></span>**Changelog**

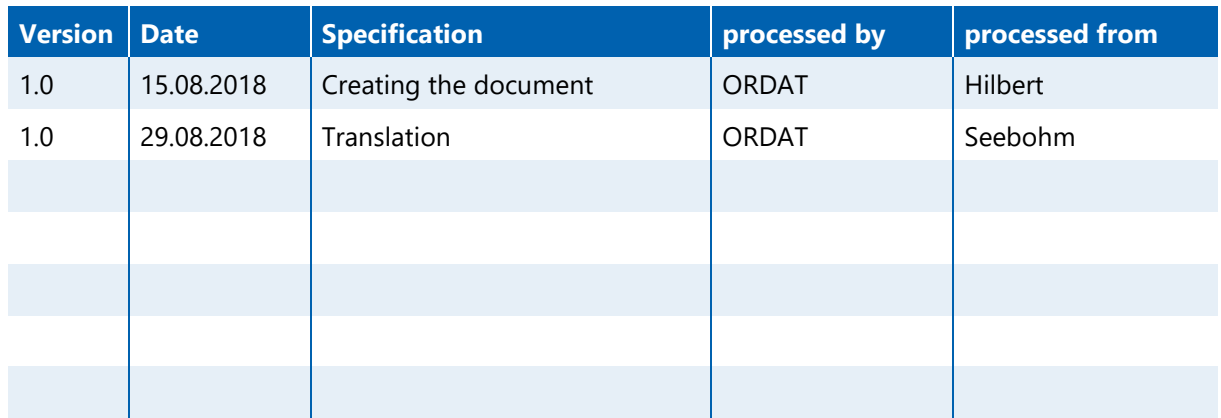

 $\boldsymbol{\Sigma}$ 

П

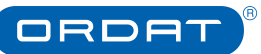

# <span id="page-2-0"></span>**Table of contents**

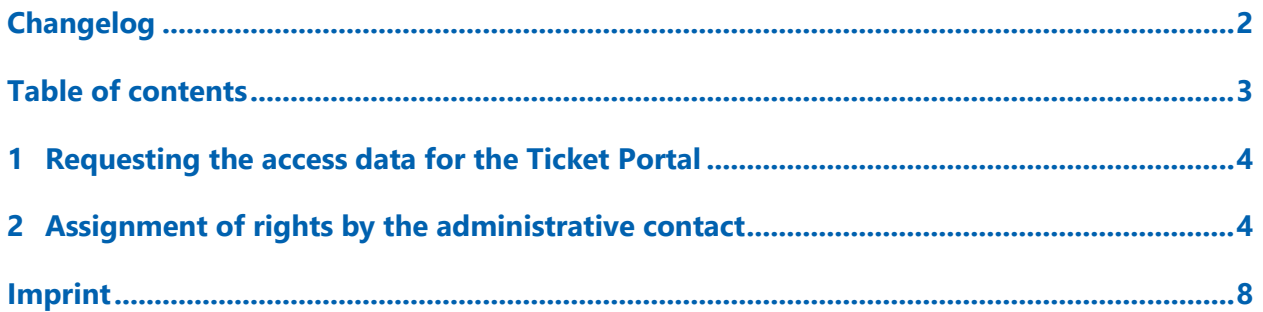

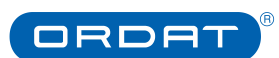

## <span id="page-3-0"></span>**1 Requesting the access data for ORDAT Support Online**

In the Support Online portal, ORDAT customers can enter support requests (tickets) and track their status. This enables faster ticket processing and increased transparency for our customers.

A general prerequisite for the use of our support channels (e-mail, telephone/hotline, ticket portal) is a personal ticket portal access set up for the respective employee.

Thus, ORDAT Support Online is only available to employees of ORDAT customers who are entitled to support. The authorization is granted by an administrative contact (AC) at the customer's premises.

After filling out the [online form](https://www.ordat.com/en/about-us/contact/request-support-and-ticket-portal.html) on our website, the employee will receive his/her personal access data by e-mail within 1-2 working days. At the same time, the AC will receive notification of the new access request (also by e-mail). Only after the AC has defined the access rights for the employee (see chapter 2), the access is activated!

You can reach ORDAT Support Online via the customer login on our homepage https://www.ordat.com/en/service-navigation/login.html or directly under the URL [https://support.ordat.com.](https://support.ordat.com/)

## <span id="page-3-1"></span>**2 Assignment of rights by the administrative contact**

The administrative contact (AC) and the substitute have the possibility to manage the access rights of their employees to the ORDAT Support Online portal. Access to the ticket portal can be generally rejected or restricted to tickets of certain subsystems (queues).

If an employee requests access via the ORDAT website, ORDAT creates a user **without queue authorizations** (see below). The employee receives his or her personal access data and the AC is informed about the new user. The AC should then store the authorizations for the user as soon as possible.

The assignment of access rights by the AC takes place in the Support Online portal via the **Support Area** menu. The support areas (= company groups) for which the registered user is stored as an AC are listed here first.

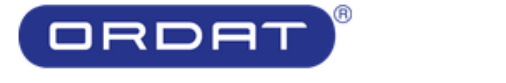

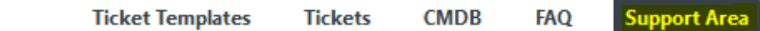

#### **Support Area Overview**

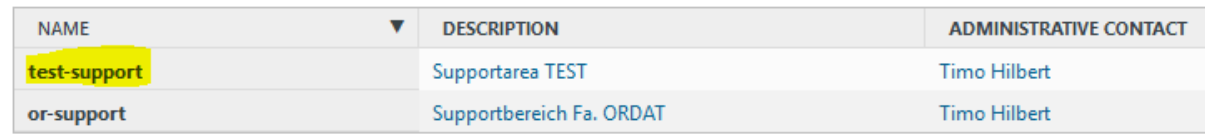

Fig. 1: opening the rights management in ORDAT Support Online

By clicking on a support area, the assigned users are displayed.

» **Assignment of rights by the administrative contact**

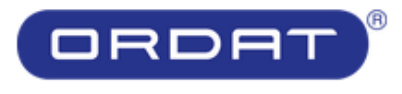

**Ticket Templates Tickets CMDB FAQ** 

**Support Area** 

ORDAT

# **Contact Overview**

Support Area: test-support (Back to previous support area)

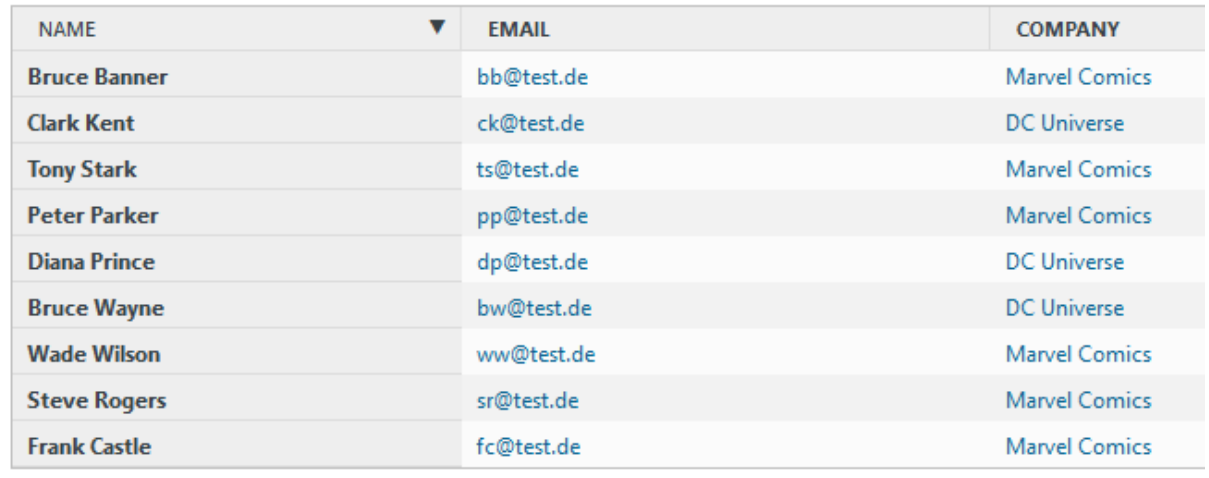

 $\boldsymbol{\Sigma}$ 

Fig. 2: select user

Clicking on a user opens the form for administration of Ticket Portal permissions.

In the matrix, all companies of the support area (possible subsidiaries or different locations) are displayed in the columns; the lines represent the different queues:

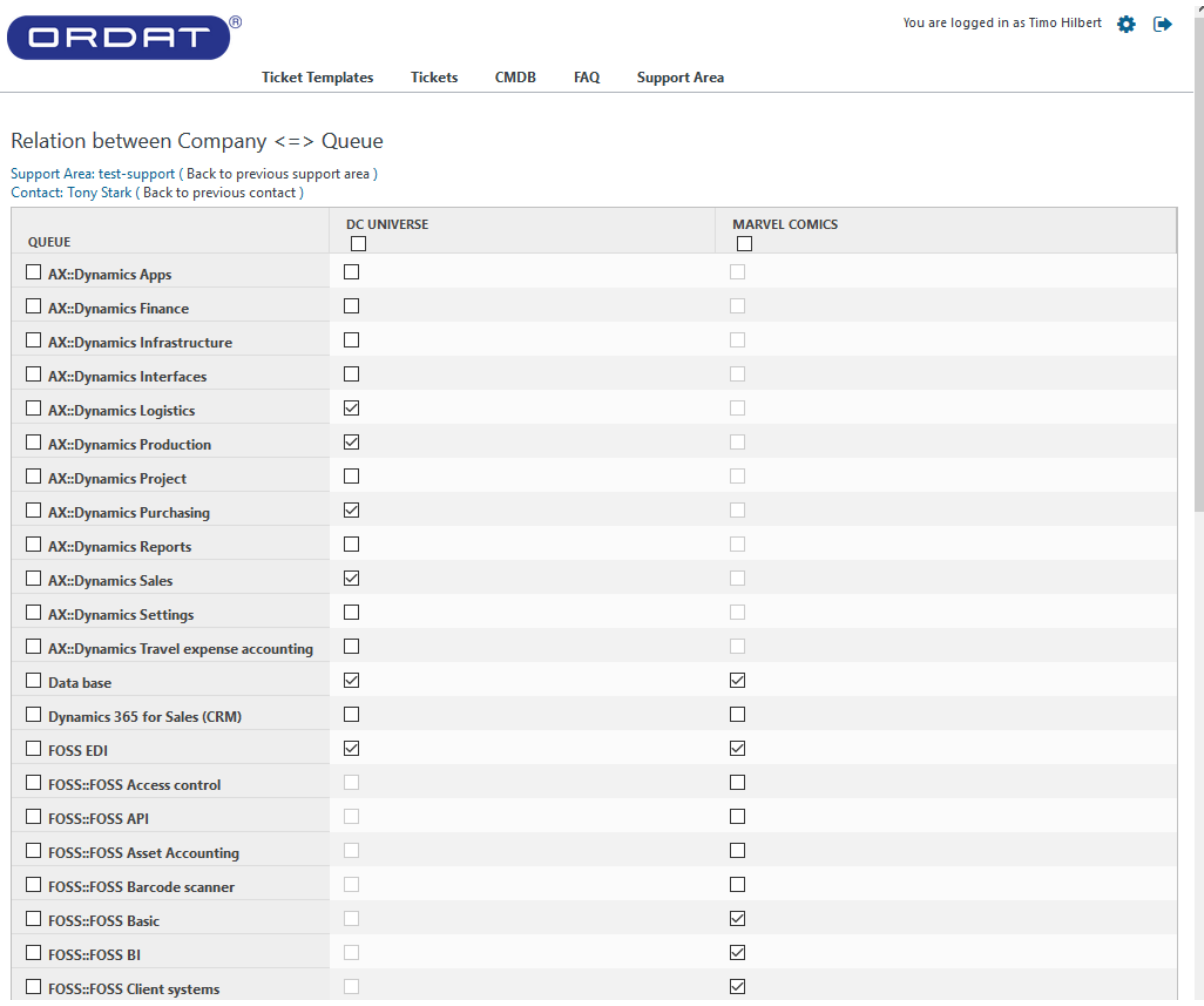

Fig. 3: form for maintaining rights for a user

By activating the individual checkboxes, a user receives the authorization for the corresponding company to enter and read tickets for the selected queue and to add new articles.

#### **Thus, the user is "entitled to support", i.e. authorized to send support enquiries to ORDAT via the Support Online portal, by telephone or by e-mail.**

The checkboxes in the column header (selection/deselection of all available queues of a company) and to the left of the queue name (selection/deselection of this subsystem for all companies) serve as input help:

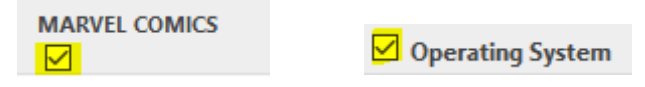

If only queues of one company are selected, the user has access only to tickets of the selected subsystems of this company. **If all checkboxes are deactivated, the user no longer has access to tickets and is therefore no longer entitled to support.**

Click on the button  $\Box$  (below the matrix) to save the authorizations for the user and to return to the contact overview (Fig. 2).

ORDA1

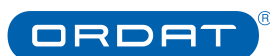

Į Important notes:

»

- **»** The contact overview (Fig. 2) displays information on the respective user (e-mail address, telephone numbers, location). If this data is no longer up-to-date or if a user is to be completely removed from the list, please inform [customercare@ordat.com.](mailto:customercare@ordat.com)
- **»** New users can only be added by filling in an [access request](https://www.ordat.com/en/about-us/contact/request-support-and-ticket-portal.html) on our homepage (see chapter 1).
- **»** The AC also has to assign rights for his or her own user.
- **»** If another employee is to take on the role of administrative contact (AC) in your company, please inform [customercare@ordat.com.](mailto:customercare@ordat.com)

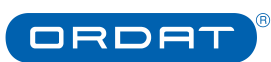

### <span id="page-7-0"></span>**Imprint**

#### **ORDAT Gesellschaft für Organisation und Datenverarbeitung mbH & Co. KG**

Rathenaustrasse 1 35394 Giessen Germany

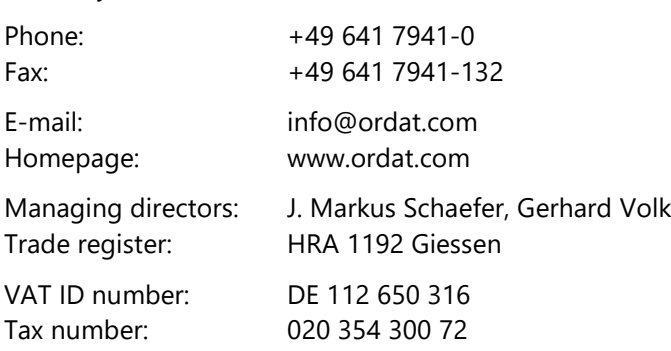

#### **Disclaimer**

All rights reserved.

This document may include confidential information. No text excerpt may be reproduced, edited, copied or distributed in any form without the written permission by ORDAT. The addressee is allowed to use this information for the purpose of assessment and to disclose it to those individuals involved. The addressee will inform these individuals about all the above named conditions. Besides all this, individual secrecy and confidentiality agreements may regulate details.

Furthermore, we would like to point out that the brand and product names as well as logos, graphics and pictures of the respective companies used on these documents generally are subject to trademark, brand and patent protection.

Version: 1.0 Date: 15.08.2018